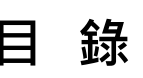

<span id="page-0-0"></span>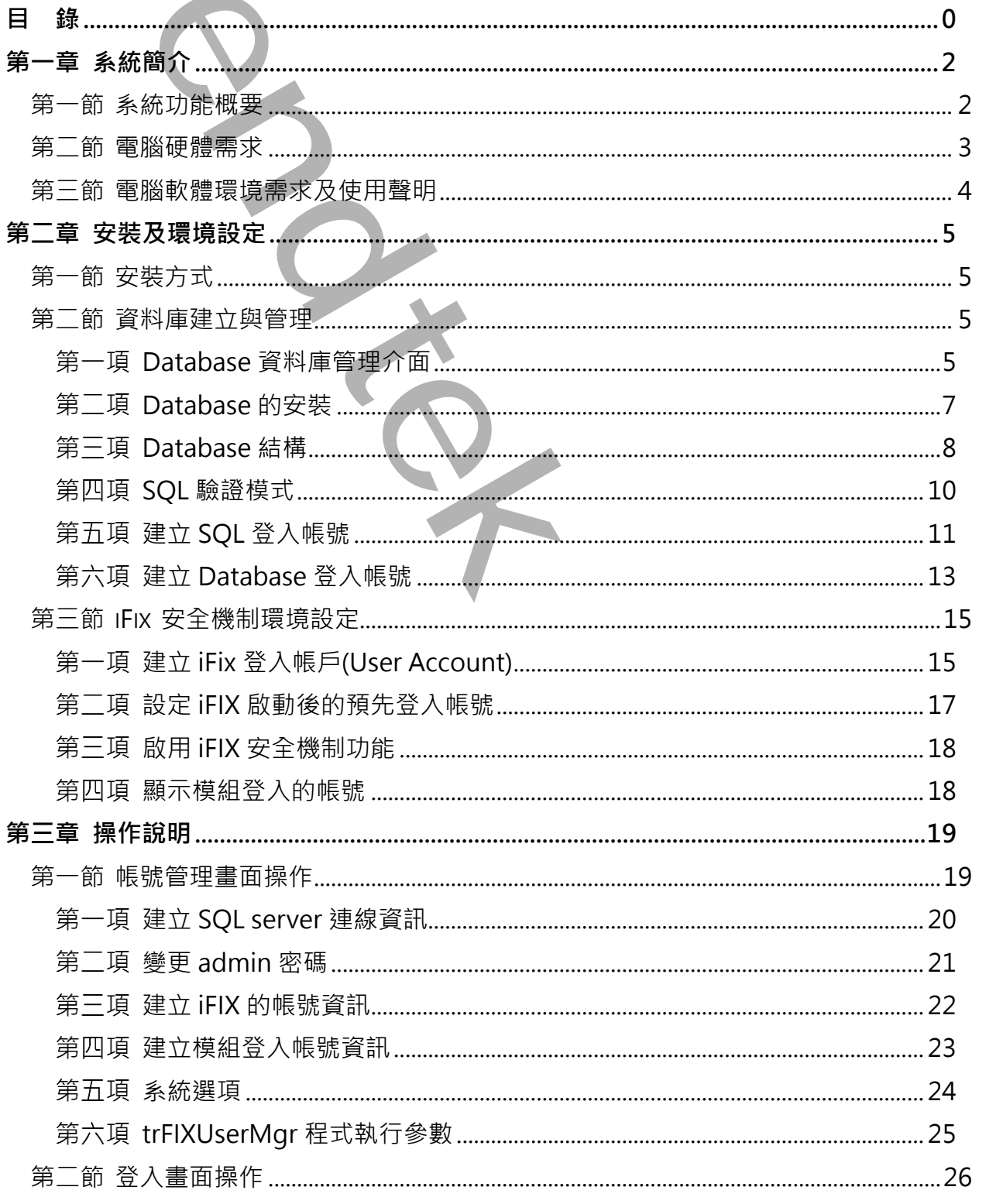

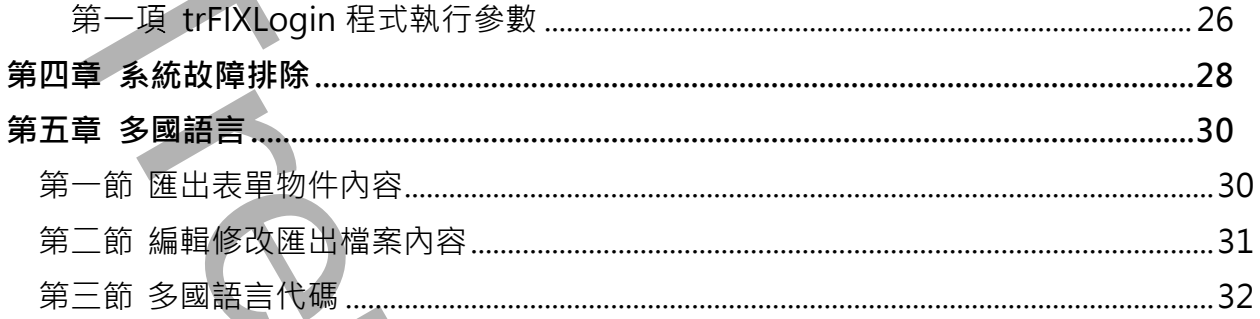

# <span id="page-2-0"></span>**第一章 系統簡介**

## <span id="page-2-1"></span>**第一節系統功能概要**

iFIX 内部已經提供一個內建的安全機制系統,可以管理帳號、群組等資訊,並對不同的登入者設定 不同的使用權限。

如果使用者想要自行變更自己的密碼,那麼 iFIX 必須採用 Windows 整合帳號。但是 windows 的 帳號的管理,必須使用 Windows 的帳號管理系統來新增\修改\刪除,然後進入 iFIX Security 再建 立 iFIX 帳號來對應 Windows 帳號。如果有多台 iFIX node 同時也想要有此變更自己密碼功能,那 麼所有電腦都必須加入 Windows Domain(網域),並且要架設一個 Windows Domain (網域)伺服 器。 **一章 系統[簡介]**<br>- 前条<mark>統功能概要</mark><br>- FIK ASD 定理量は一個内建的安全機制系統・可以管理局は、解组等質訊・並對不同的要用程序用書程要有分支更自己的空話・形定 FIK 必須成果 Windows 32.4階 - 前後世人 FI<br>短期使用書程要有分支更自己的空话:那違 FIK 必須成果 Windows 22.4階 - 然後世人 FI<br>5.5節に関連の通過 Windows 5.6階 - 例案有多に詳細を指示が node 同时

安全系統管理(trFIXSecurity)模組的目的就是為了降低這個架設的複雜性,即使沒有架設 Windows Domain (網域),也可以使得管理工作變得簡單。

第2頁

## <span id="page-3-0"></span>**第二節電腦硬體需求**

- 1. IBM 相容電腦,一般桌上型電腦或工業電腦皆可。
- 2. 2.0 GHz Intel® Core™2 Duo Processor 或是更高等級 CPU **Trend Manuel Response For ALL DELIVER COMPANY**<br>
1 DEN TREND - FR.F. L. DEN WEIGHT IN REGISTER TO DUE PROCESSOR DE RENGIN EN CPU<br>
3. RAM ZGB LAL .<br>
4. 1006 - PROPERTY - ALL .<br>
4. 1006 - PROPERTY - ALL .
- 3. RAM 2GB 以上。
- 4. 10GB 磁碟容量以上。

第3頁

## <span id="page-4-0"></span>**第三節電腦軟體環境需求及使用聲明**

- 1. 作業系統支援 Microsoft Windows 7 以後的版本。
- 2. Microsoft .net Framework 4.0 以上。
- 3. SQL server 2014 (Express 版本也支援)以後的版本,
- 4. 本軟體模組之智慧財產權屬本公司所擁有,軟體與內容皆受著作權法、國際著作權條約以及其 它智慧財產權有關法律及條約保護。
- 5. 非經本公司書面同意,乙方不得以任何形式或方法,將本軟體模組或其任何元件 (包含內嵌軟 體與內容)進行出租、轉讓、複製、修改、解除單機授權使用限制或超出授權數量共用本軟體; 亦不得對本軟體或其任何元件進行分解、反編譯、反組譯或實施任何反向工程。 **Trendtek群泰科技**
- 6. 使用本軟體模組之功能如因客戶系統需求而修改、調整、安裝測試、故障排除或教學,則本公 司將需視需求內容予以報價。
- 7. 有關軟體應用模組由本公司授權使用之,其授權使用內容以提供授權檔案為依據。

第4頁

# <span id="page-5-0"></span>**第二章 安裝及環境設定**

# <span id="page-5-1"></span>**第一節安裝方式**

只要將磁片內所有程式 trFIXUserMgr.exe、trFIXLogin.exe、kvNetClass.dll、GlobalHook.dll、 Proficy.iFixToolkit.Adapter2.dll、Trendtek.DB.dll、Trendtek.iFIX.dll、Trendtek.Library.dll、 hasp\_net\_windows.dll、sntl\_adminapi\_net\_windows.dll、sntl\_adminapi\_windows.dll、 sntl\_adminapi\_windows\_x64.dll 等複製到同一個目錄下即可。另外此程式需要 Tendtek.lic 授權檔 才能正常執行,而此程式必須與 trFIXUserMgr.exe、trFIXLogin.exe 在同一目錄下。。

## <span id="page-5-2"></span>**第二節資料庫建立與管理**

此模組目前只支援 SQL server 2014(包含 SQL Express)以後的版本。

#### **Database 資料庫管理介面**

<span id="page-5-3"></span>請開啟 SQL Server Management Studio。有關 Microsoft SQL Server 2014 的安裝請參考 微軟文件。

點擊「程式集\ Microsoft SQL Server 2014\SQL Server Management Studio」

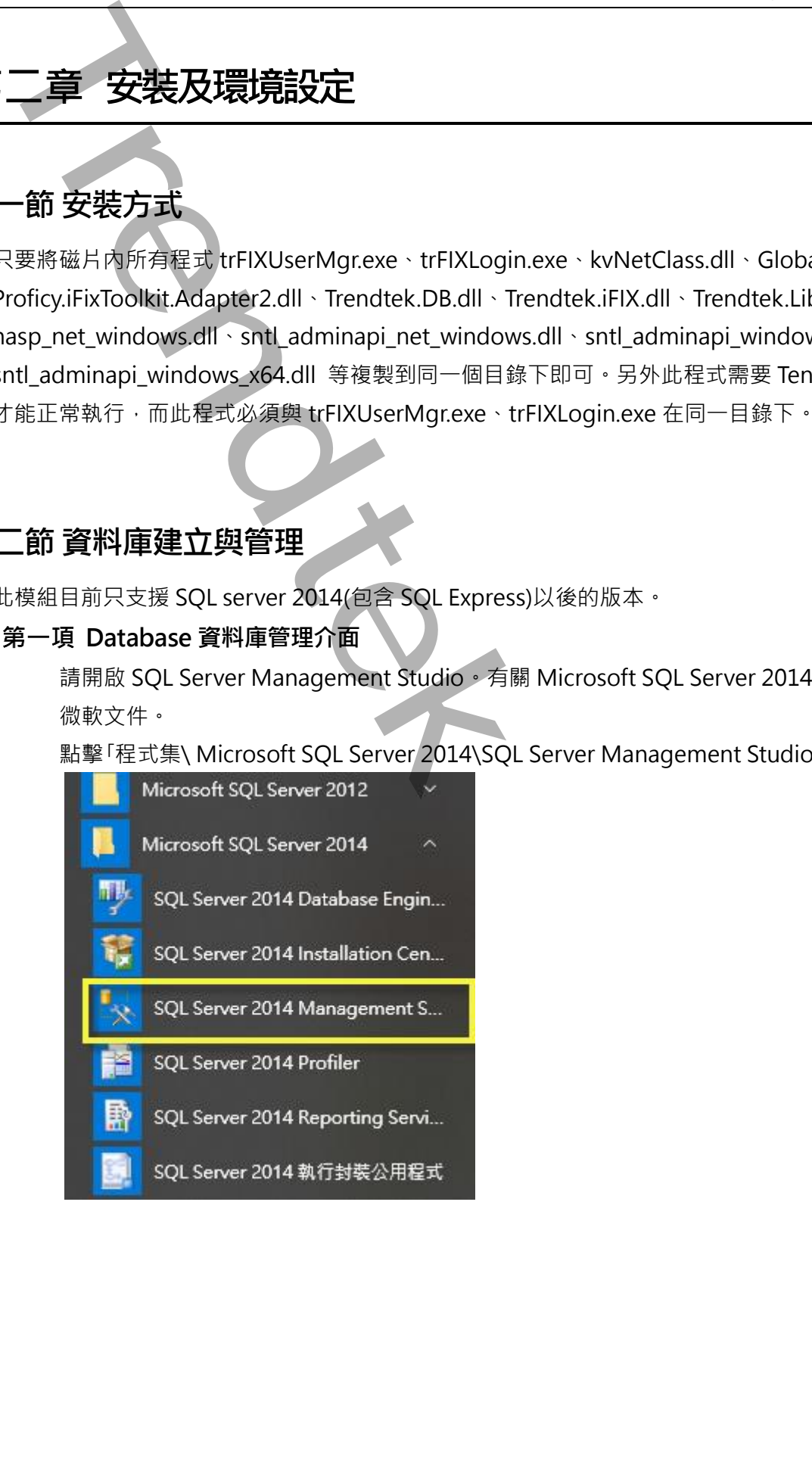

出現「連接到伺服器」視窗後,輸入伺服器名稱,驗證可選擇「Windows 驗證」或是需要 輸入帳號與密碼的「SQL server 驗證」,接著按著按下「連接」進入 SQLserver 2014。

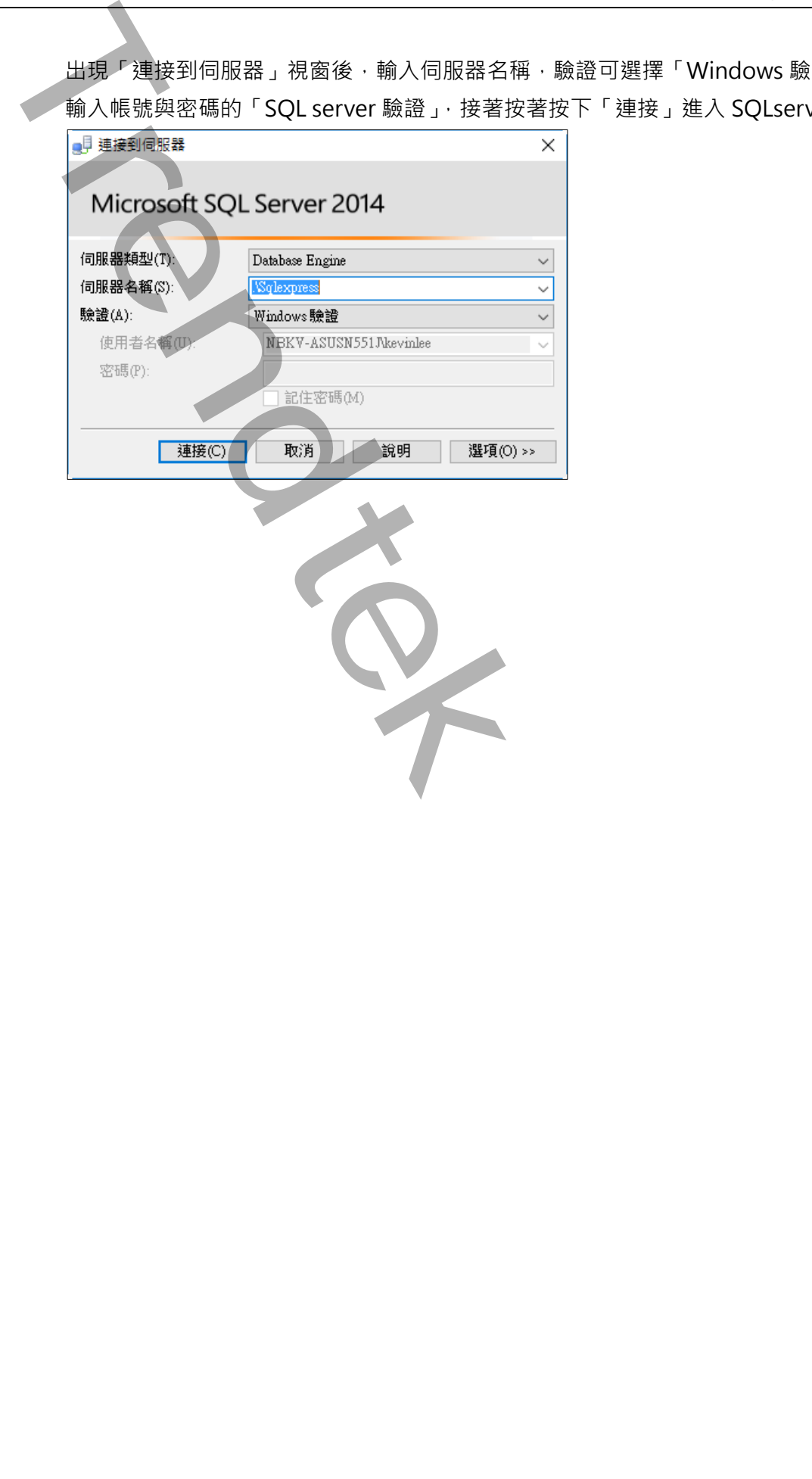

#### **Database 的安裝**

<span id="page-7-0"></span>本模組已經將 Database 建置完成, 你只需要將 database 檔案附加到 SQL Server 2014 即 可。步驟如下:

**■ 將 FIXLogin.mdf、FIXLogin\_log.ldf** 檔案複製到你所安裝的 SQL server 目錄下的 DATA 資料夾。例如:

C:\Program Files\Microsoft SQL Server\MSSQL11.MSSQLSERVER\MSSQL\DATA 資料夾下。

■ 進入 SQL Server Management Studio 視窗, 在「資料庫」上按下滑鼠右鍵, 然後點 擊「附加(A)…」

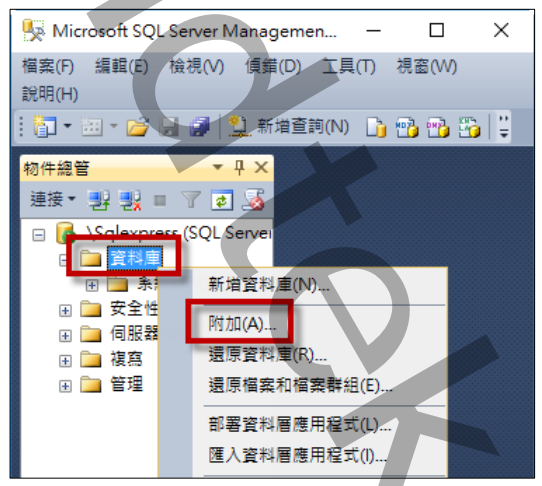

■ 出現「附加資料庫」視窗, 按加入(A), 然後挑選 FIXLogin.mdf 進行附加。最後按下 「確認」完成附加資料庫。

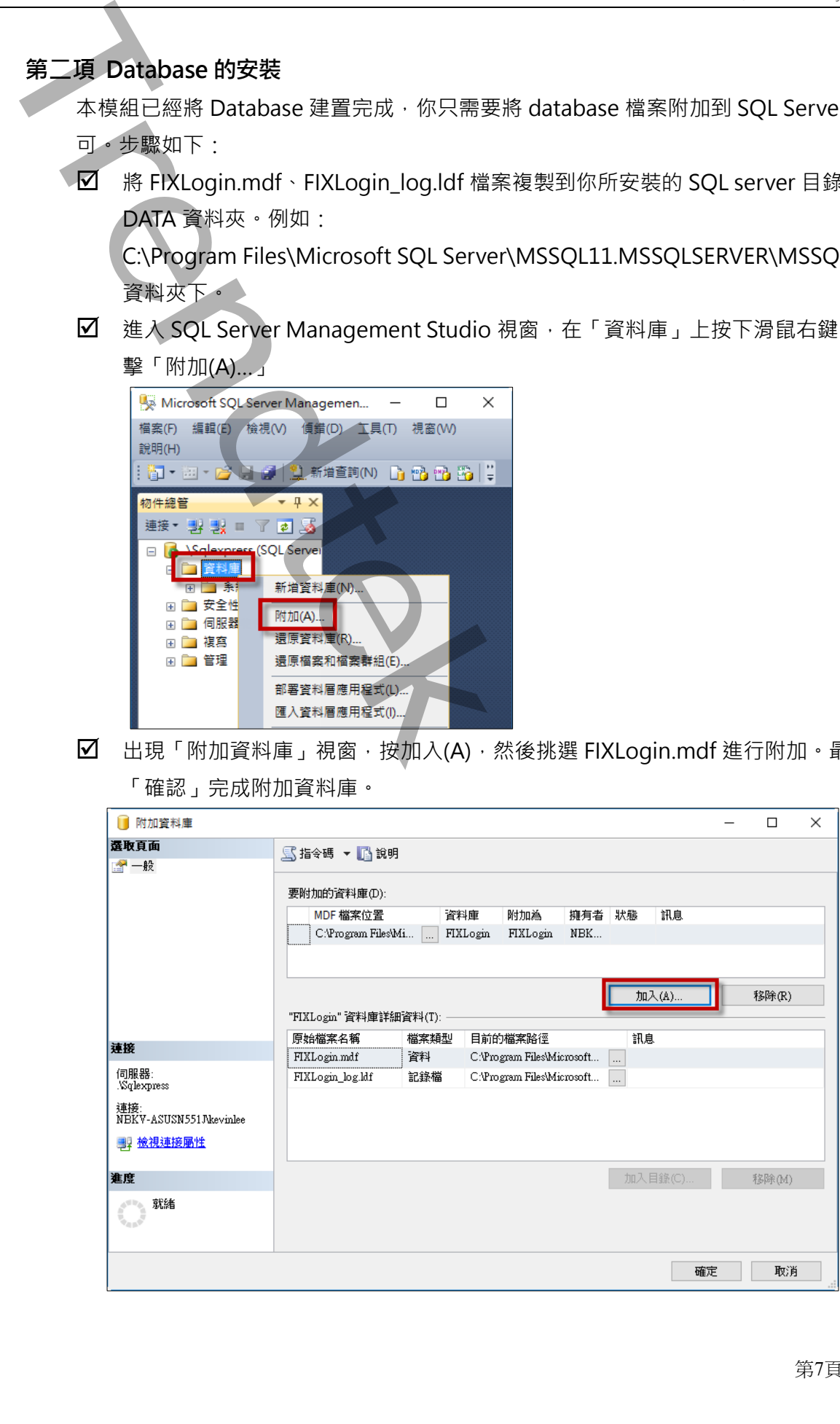

#### <span id="page-8-0"></span>**Database 結構**

▶基本上 Database 結構已經完成, 不需要進行任何的修改, 任何的修改將會造成程式無法正常 運作。資料庫含有下列幾個資料表,說明如下:

#### $\overline{M}$  iFIX

此部分為登入到 iFIX 的實際帳號和密碼, 建議在 iFIX 内建立 3 個帳號, 分別為最高權限管 理者、操作者、唯讀監視者。

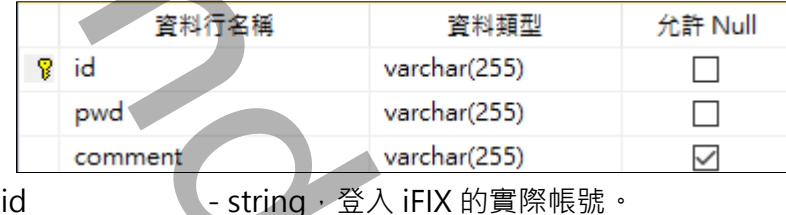

Pwd - string,登入 iFIX 的實際密碼,此密碼在此處會被加密。

Comment - string, 註解。

#### $\boxtimes$  security

模組登入的帳號和密碼,然後找出對應的 iFIX 實際帳號和密碼,登入到 iFIX。

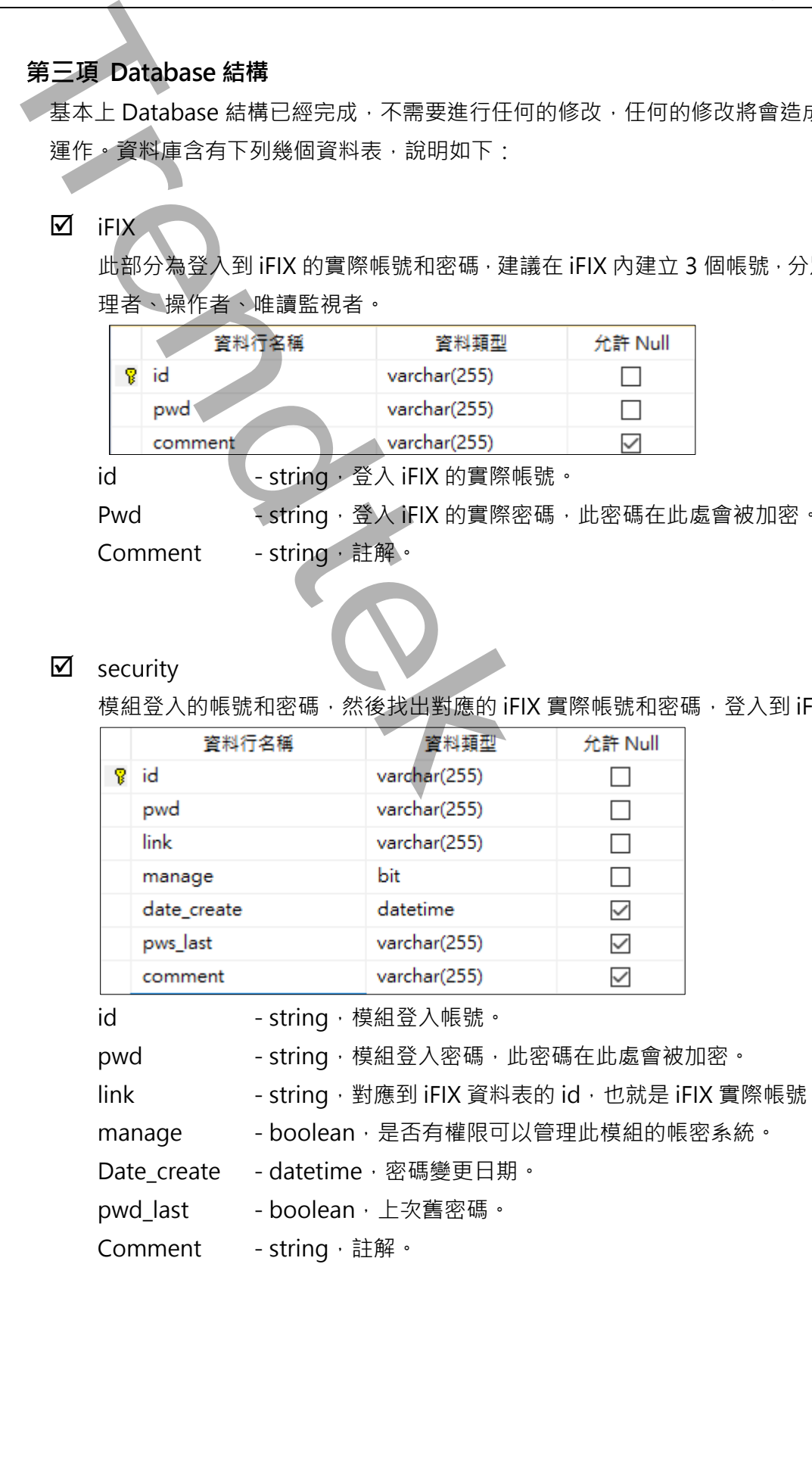

id contring,模組登入帳號。

pwd **- string**, 模組登入密碼, 此密碼在此處會被加密。

link - string,對應到 iFIX 資料表的 id,也就是 iFIX 實際帳號。

manage - boolean, 是否有權限可以管理此模組的帳密系統。

Date\_create - datetime, 密碼變更日期。

pwd\_last - boolean, 上次舊密碼。

Comment  $-$  string  $\cdot$  註解  $\cdot$ 

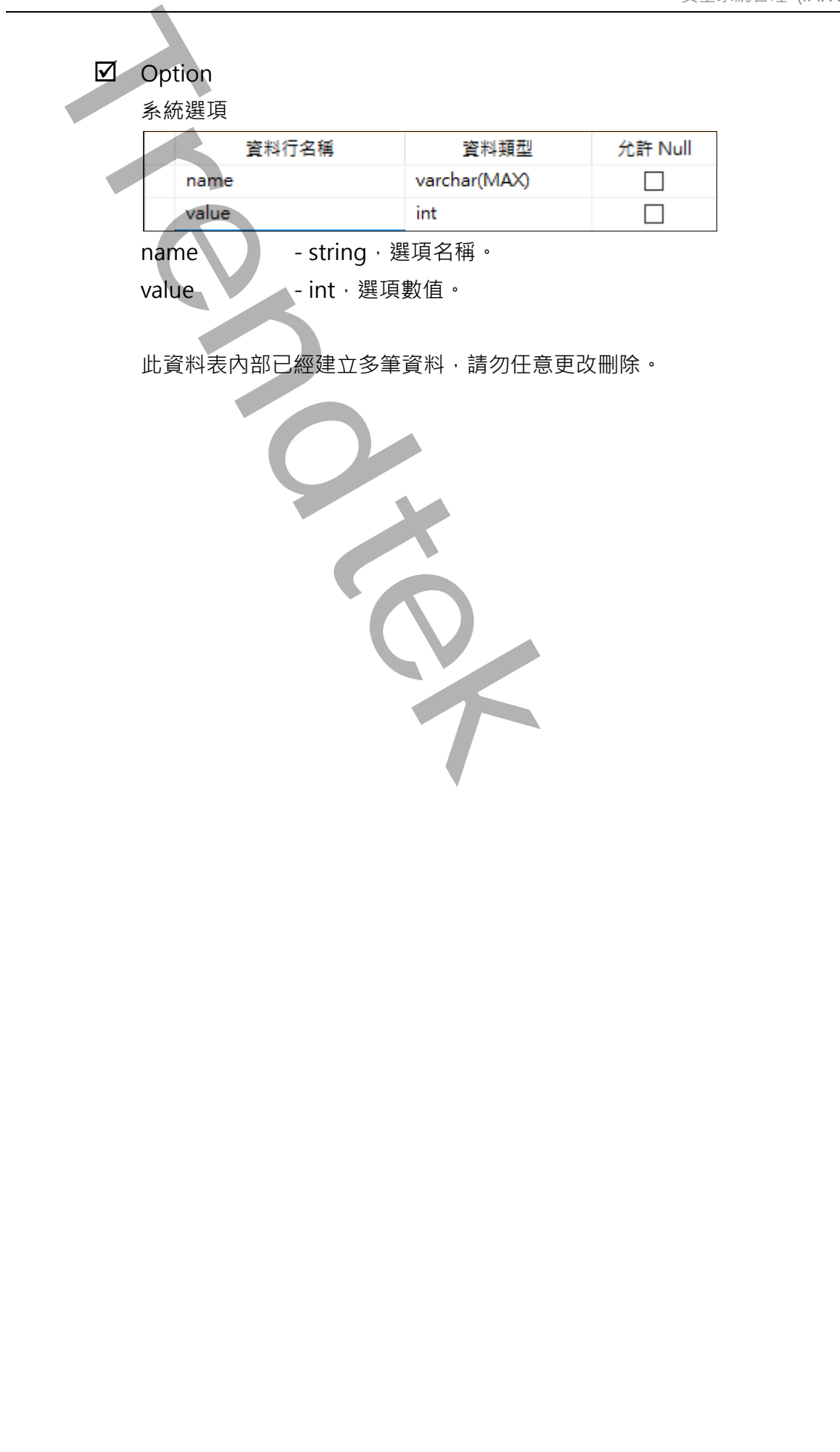

#### <span id="page-10-0"></span>**SQL 驗證模式**

●為了讓不同電腦都可以透過模組登入到 SQL server 取得登入資訊, 因此 SQL server 必須要建 立 SQL server 驗證帳號。在 SQL server 按下右鍵,點擊「屬性」。

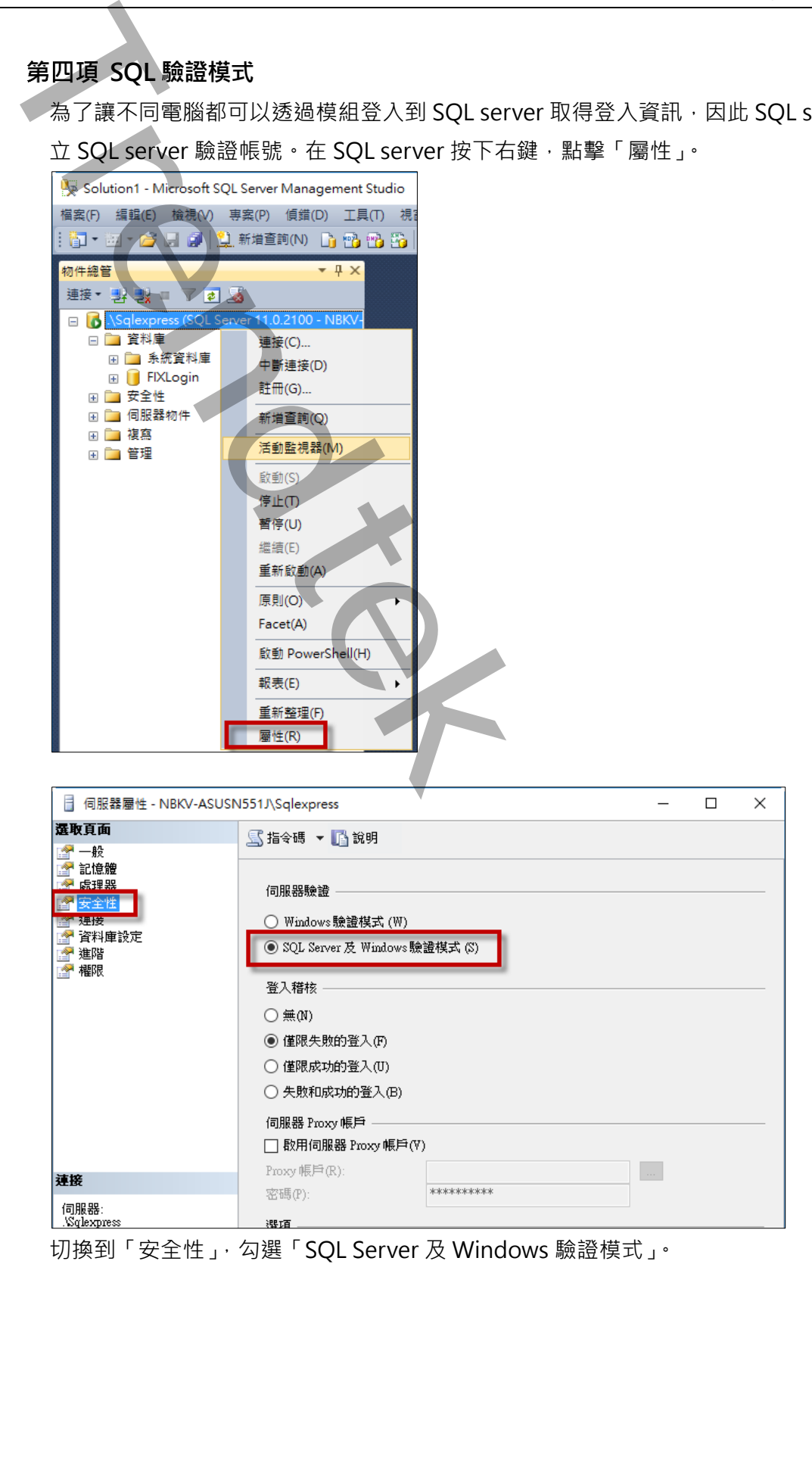

切換到「安全性」,勾選「SQL Server 及 Windows 驗證模式」。

### <span id="page-11-0"></span>**建立 SQL 登入帳號**

在 SQL server「安全性」資料夾,按下右鍵,點擊「新增登入」。

以下範例是建立 iFIX 的登入名稱。

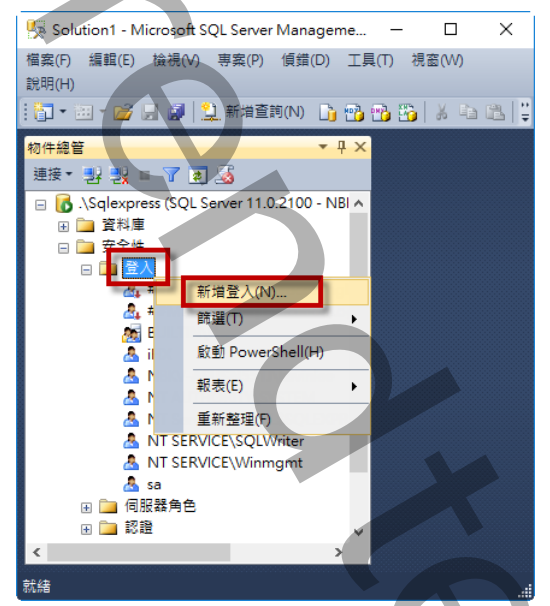

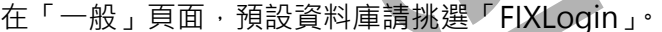

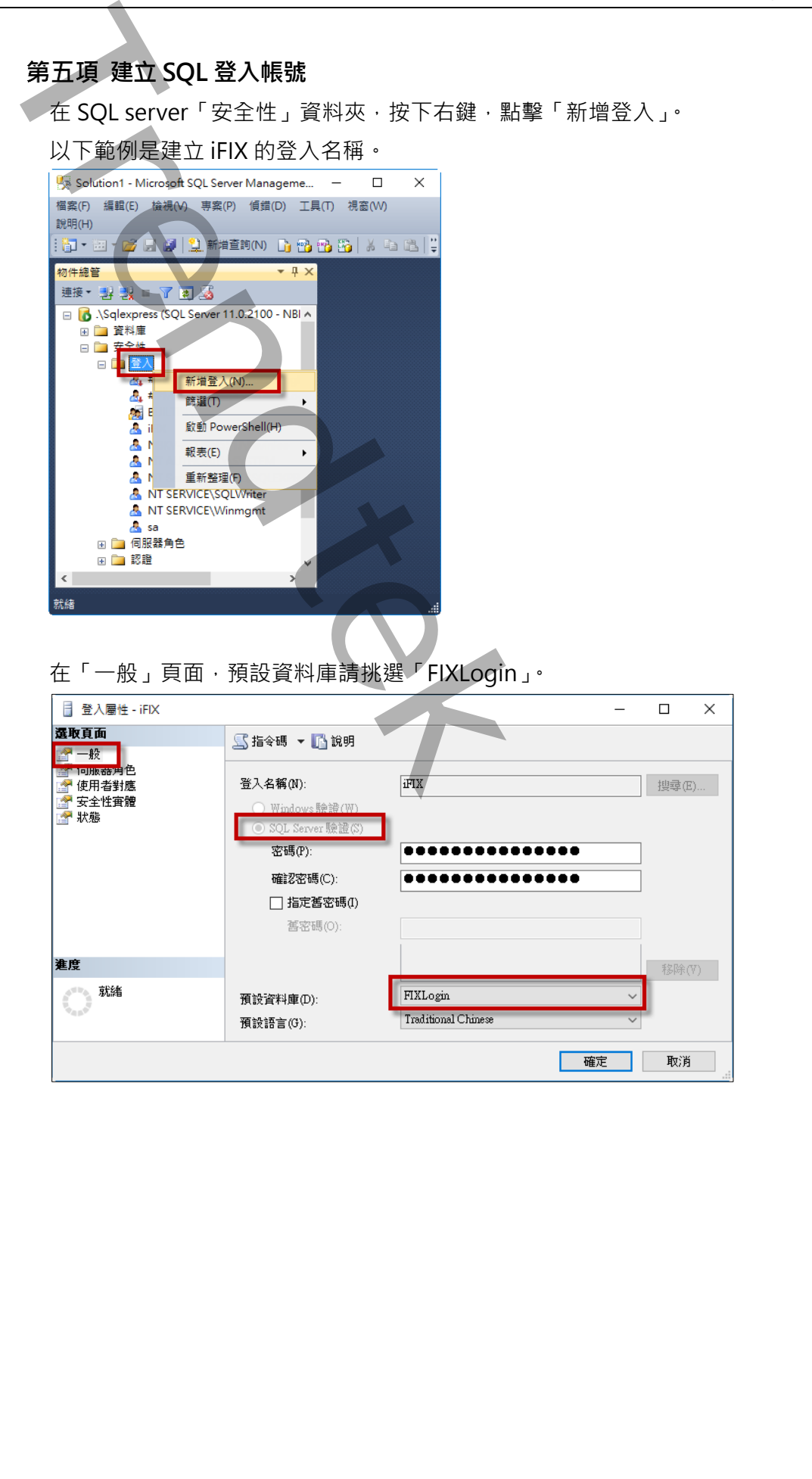

第11頁

在「使用者對應」頁面的資料庫角色成員資格對象:IFXLogin,請勾選「db\_datareader」和 Tdb\_datatwriter」。

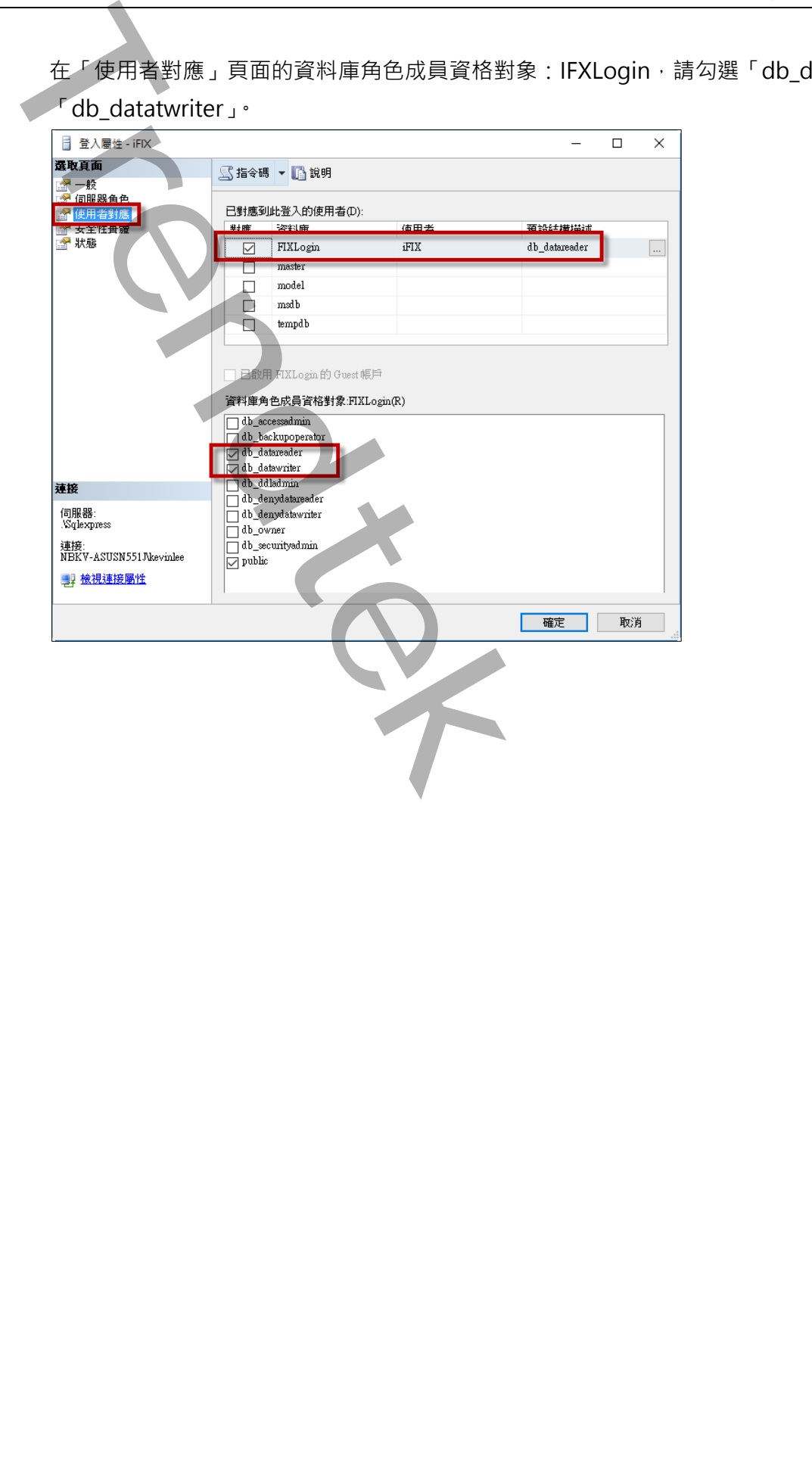

#### <span id="page-13-0"></span>**建立 Database 登入帳號**

如果第一章第一節第五項有設定「使用者對應」頁面的話,此步驟可以省略。 在 FIXLoing 資料庫「安全性\使用者」資料夾,按下右鍵,點擊「新增登入」。

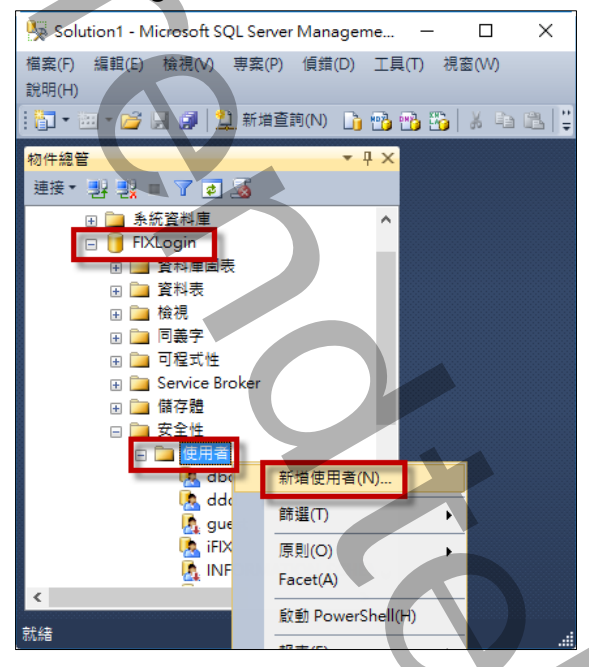

在「一般」頁面,

使用者名稱,請輸入一個名稱,例如: iFIX。

登入名稱請挑選剛才在前面 SQL server 所建立的帳號,例如: iFIX。

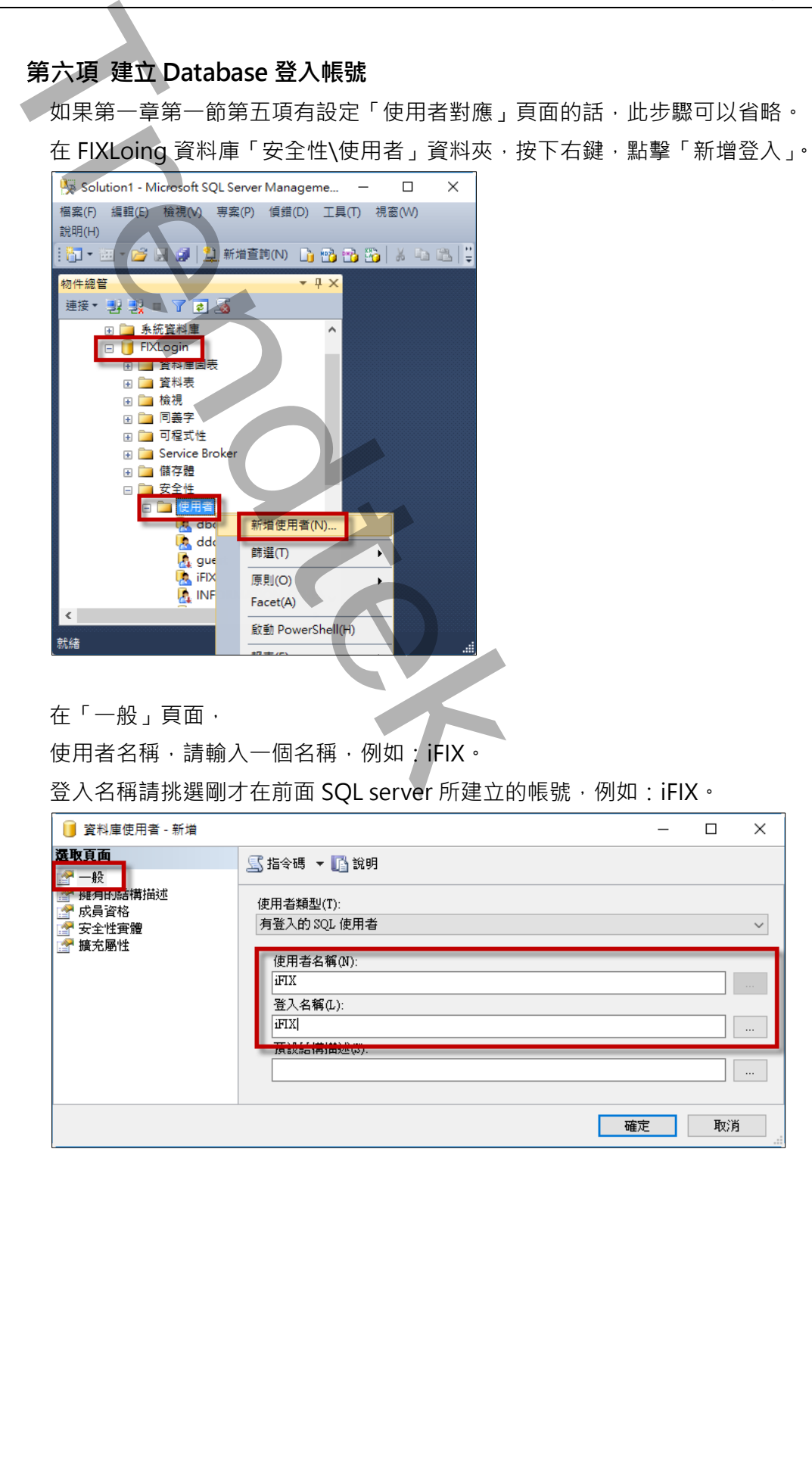

在「成員資格」頁面的資料庫角色成員資格對象:IFXLogin,請勾選「db\_datareader」和 「db\_datatwriter」。

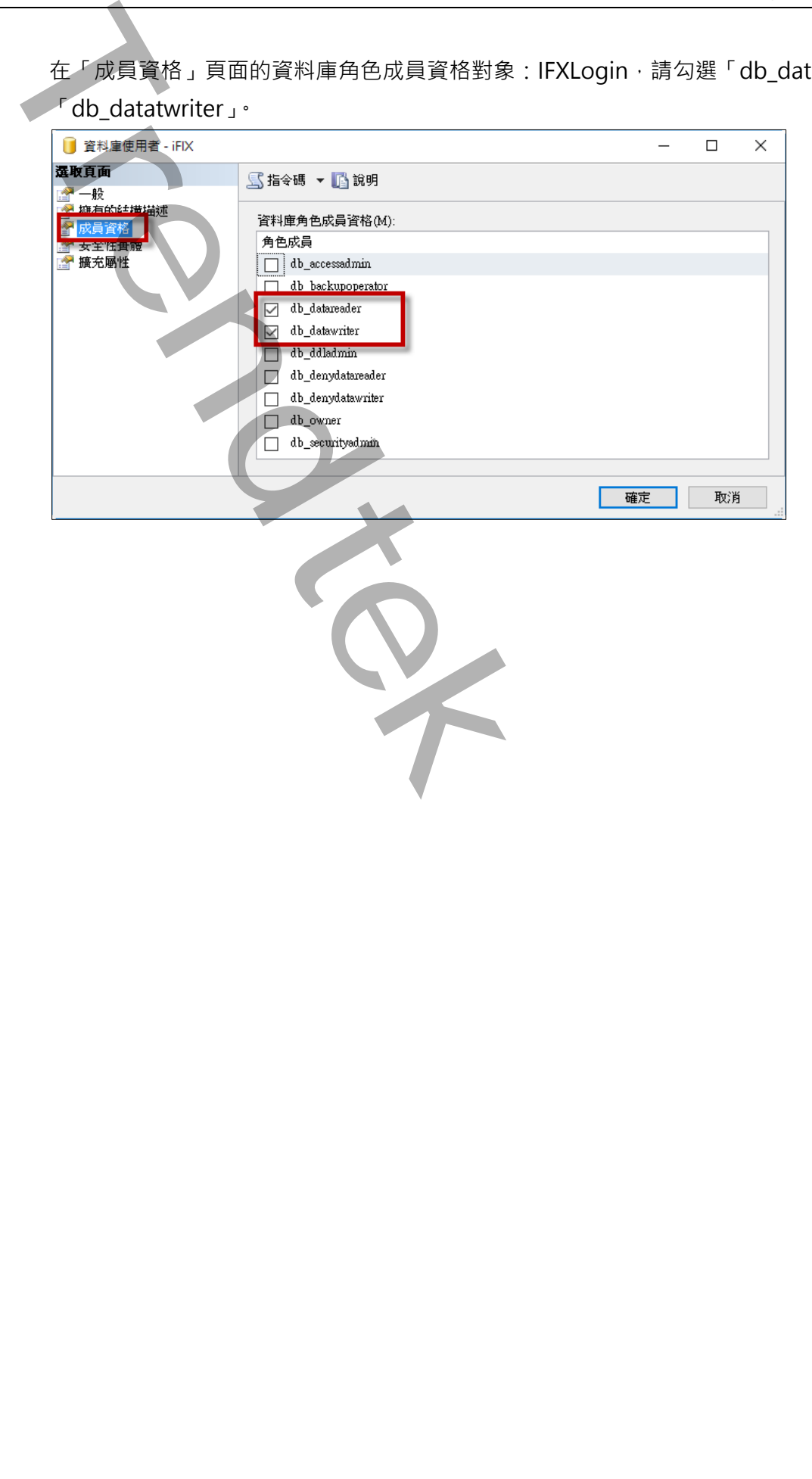

第14頁

# <span id="page-15-0"></span>**第三節iFix 安全機制環境設定**

您必須先在 iFIX Security 環境進行設定,才能使得此模組運作正常。有關 iFIX Security 詳細設定 步驟,請自行參考 iFIX 電子書。

先將 iFIX 啟動,然後開啟「Security Configuration Utility」。

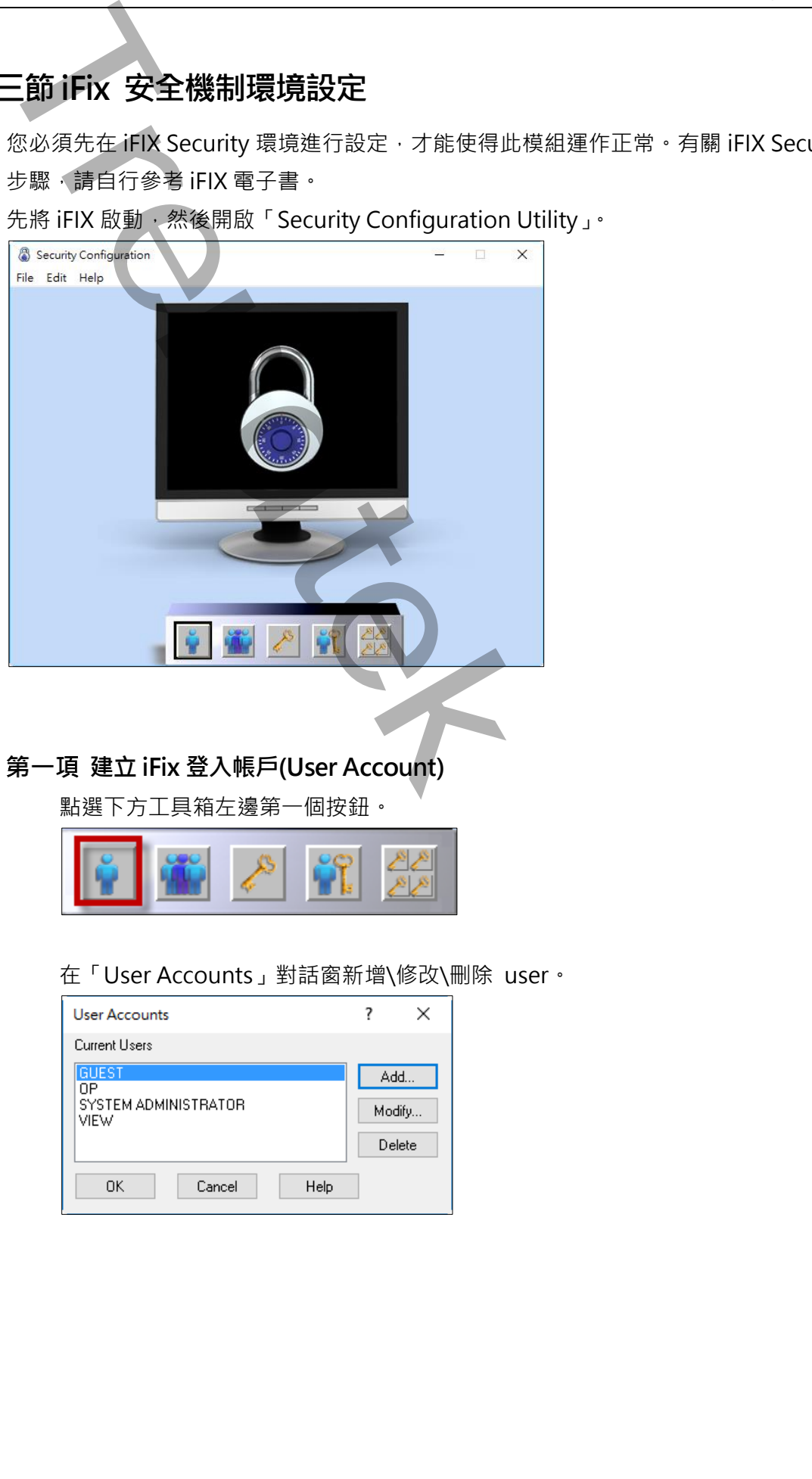

### **建立 iFix 登入帳戶(User Account)**

<span id="page-15-1"></span>點選下方工具箱左邊第一個按鈕。

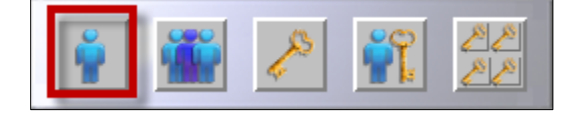

在「User Accounts」對話窗新增\修改\刪除 user。

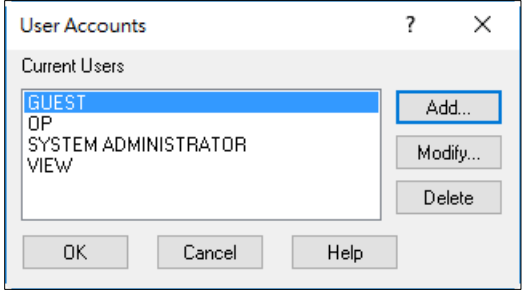

在此建議建立 3 個帳號,分別為最高權限管理者、操作者、唯讀監視者。注意不可以使用 「Use Windows Security」功能。

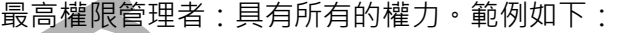

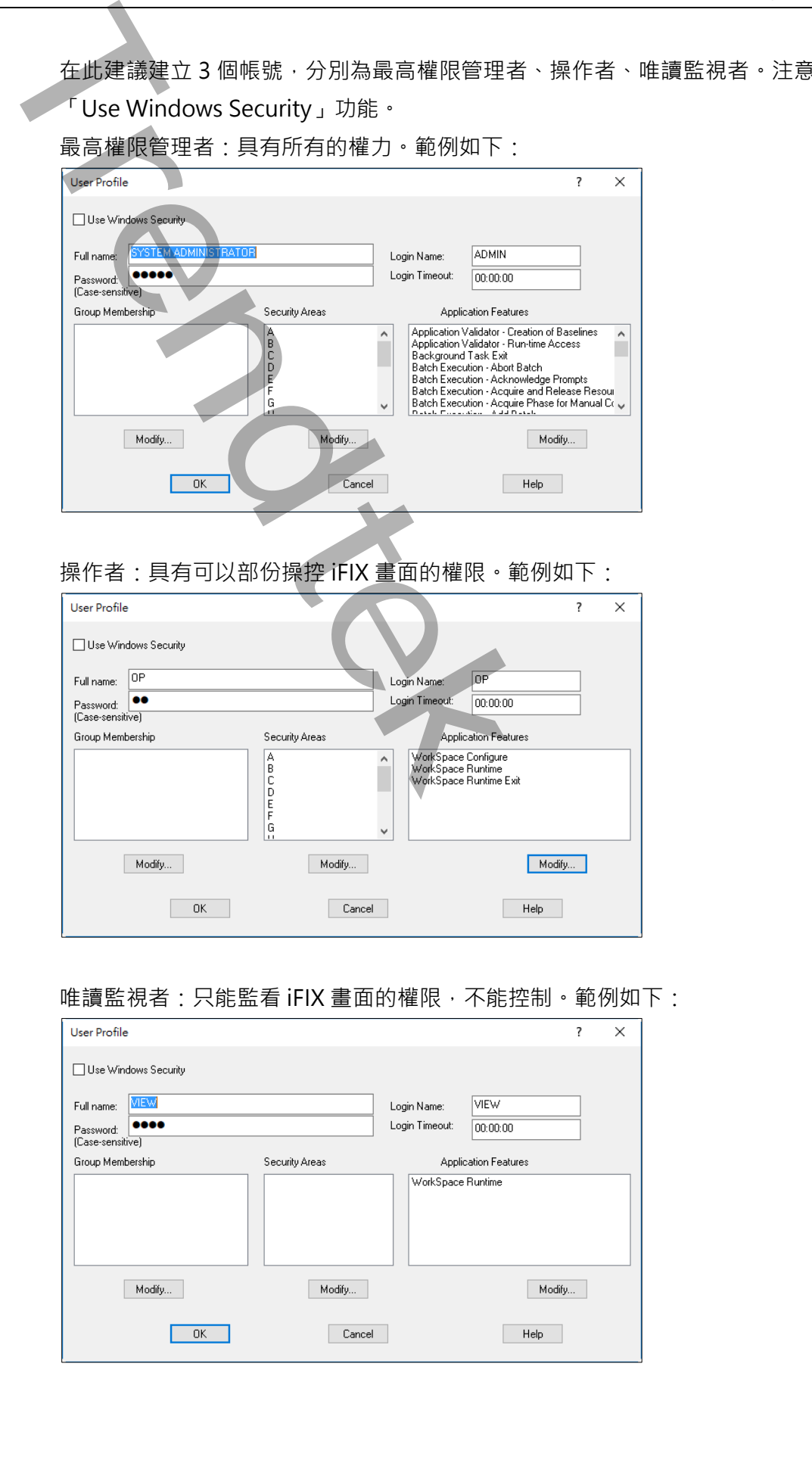

### 操作者:具有可以部份操控 iFIX 畫面的權限。範例如下:

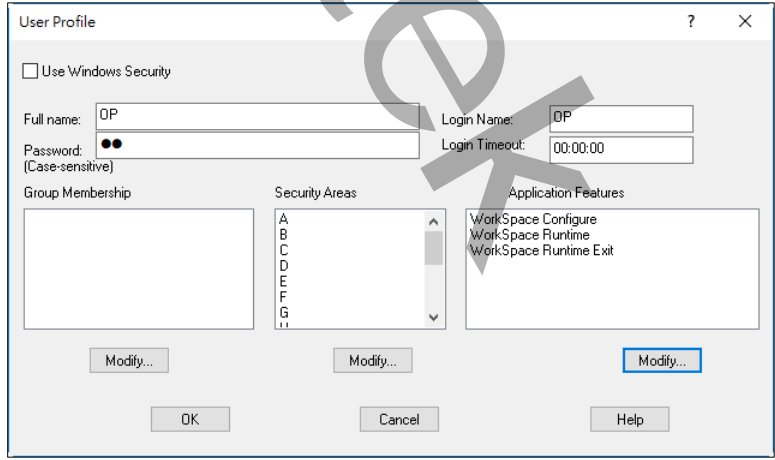

#### 唯讀監視者:只能監看 iFIX 畫面的權限,不能控制。範例如下:

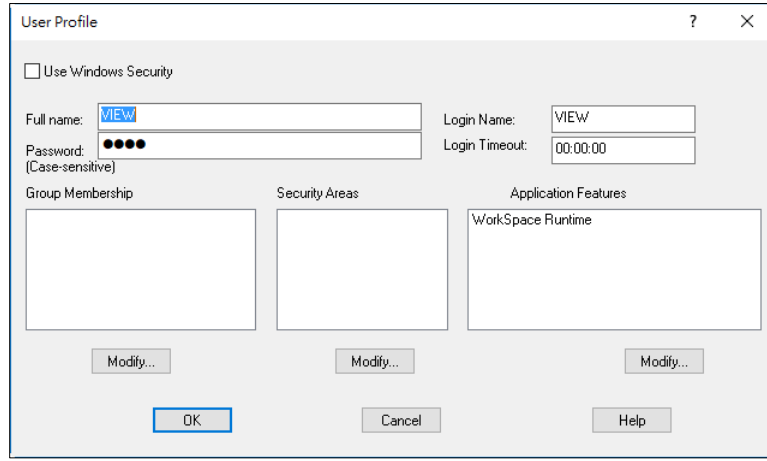

### **設定 iFIX 啟動後的預先登入帳號**

<span id="page-17-0"></span>當 iFIX 啟動後,我們需要先指定哪一個帳號自動登入到 FIX,建議採用權限最的低的帳號, 例如本範例的 VIEW。

點選下方工具箱右邊第二個按鈕。

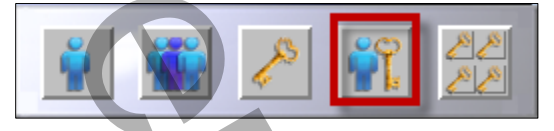

在「Automatic Login at Startup」對話窗「新增\修改\刪除」進行設定。如果有多台電腦, 你必須為每一台都要建立自動登入的帳號

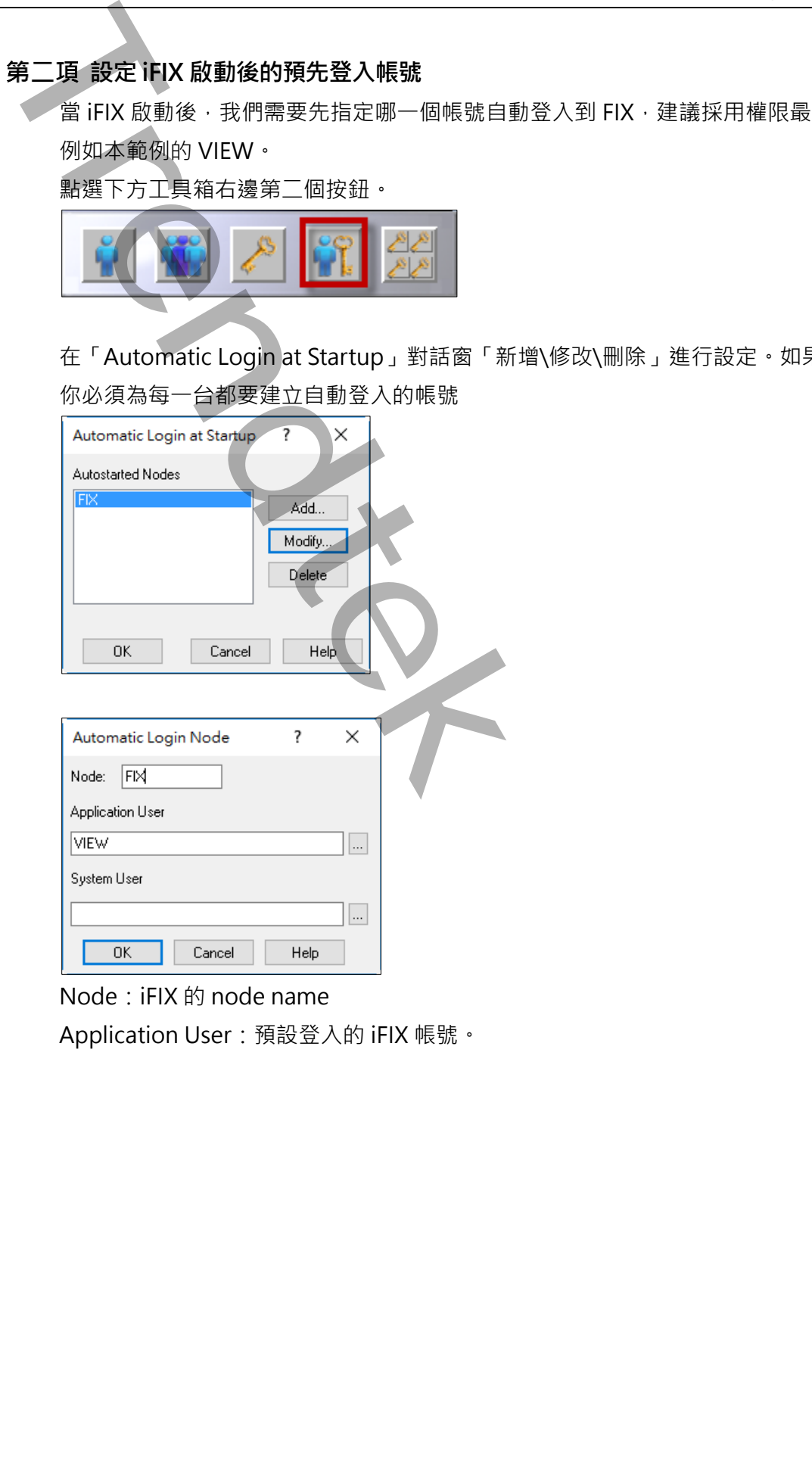

Node: iFIX 的 node name

Application User:預設登入的 iFIX 帳號。

## **啟用 iFIX 安全機制功能**

<span id="page-18-0"></span>點選下方工具箱中間的按鈕。

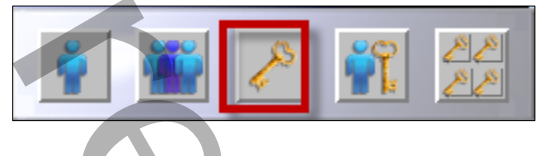

將「Enabled」選項勾選。

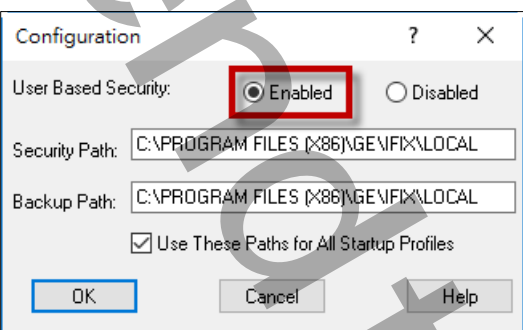

如果你有多台 iFIX 電腦,建議將 Security Path 指定到網路磁碟機, 方便所有 iFIX 電腦都可 以讀取的到這個 iFXI Security 資訊。Backup Path 指向自己的磁碟機。

#### **第四項 顯示模組登入的帳號**

<span id="page-18-1"></span>請在 Workspace 的畫面上,建立一個字串的 Global variable 全域變數,模組預設會寫入到 一個叫「LoginName」變數內,作為登入登出的帳號帳狀態來使用。你也可以透過這個變數 顯示目前登入的帳號。

你可以建立不同的名稱,並透過模組參數/V:x 來指定變數名稱。

注意: 如果將 workspace 從 runtime 切換 develop 模式下, Global variable 變數的資料會 被清除歸 0。

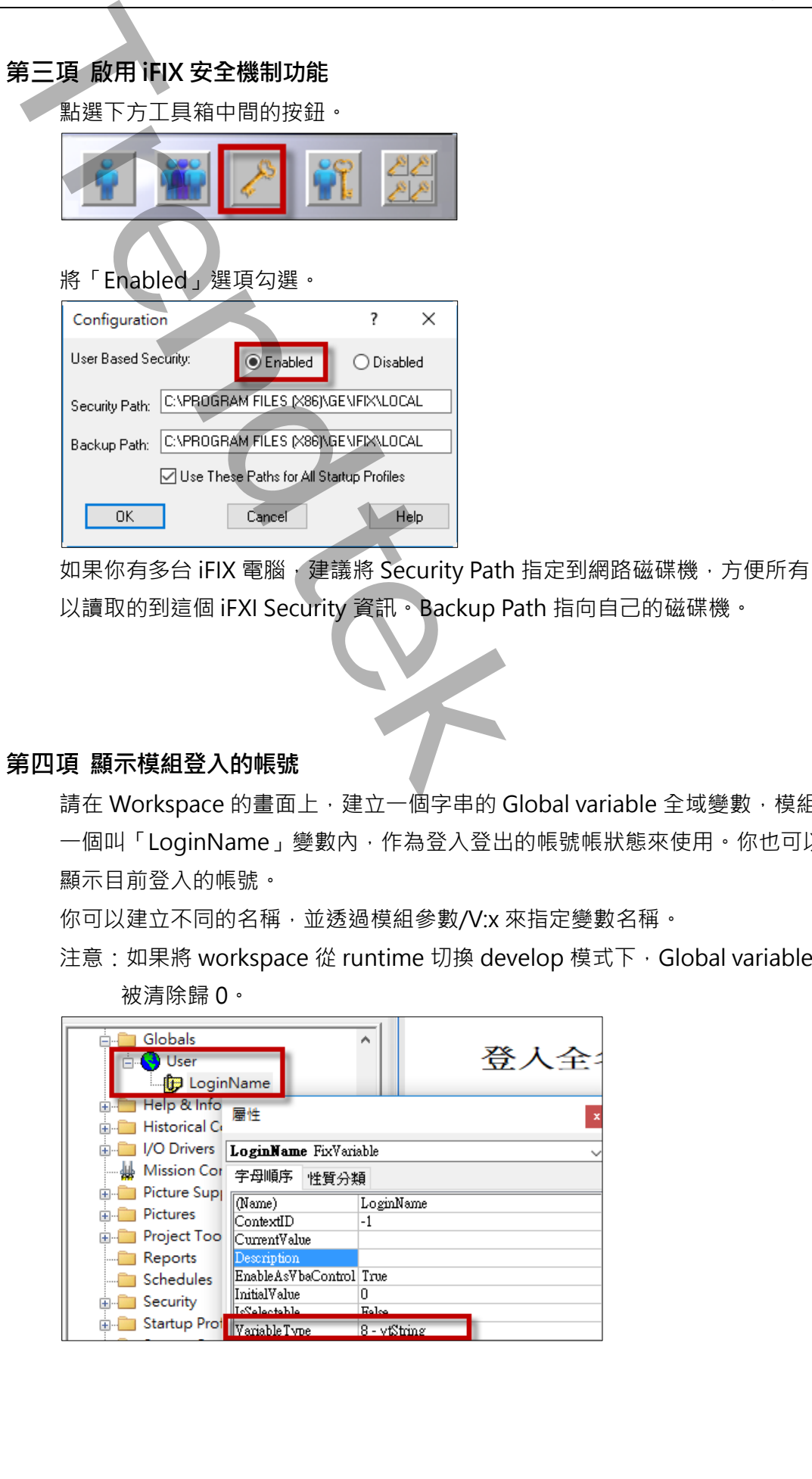

# <span id="page-19-0"></span>**第三章 操作說明**

# <span id="page-19-1"></span>**第一節帳號管理畫面操作**

前面第二章設定完成後,接著必須呼叫「trFIXUserMgr」進行模組帳號的管理。

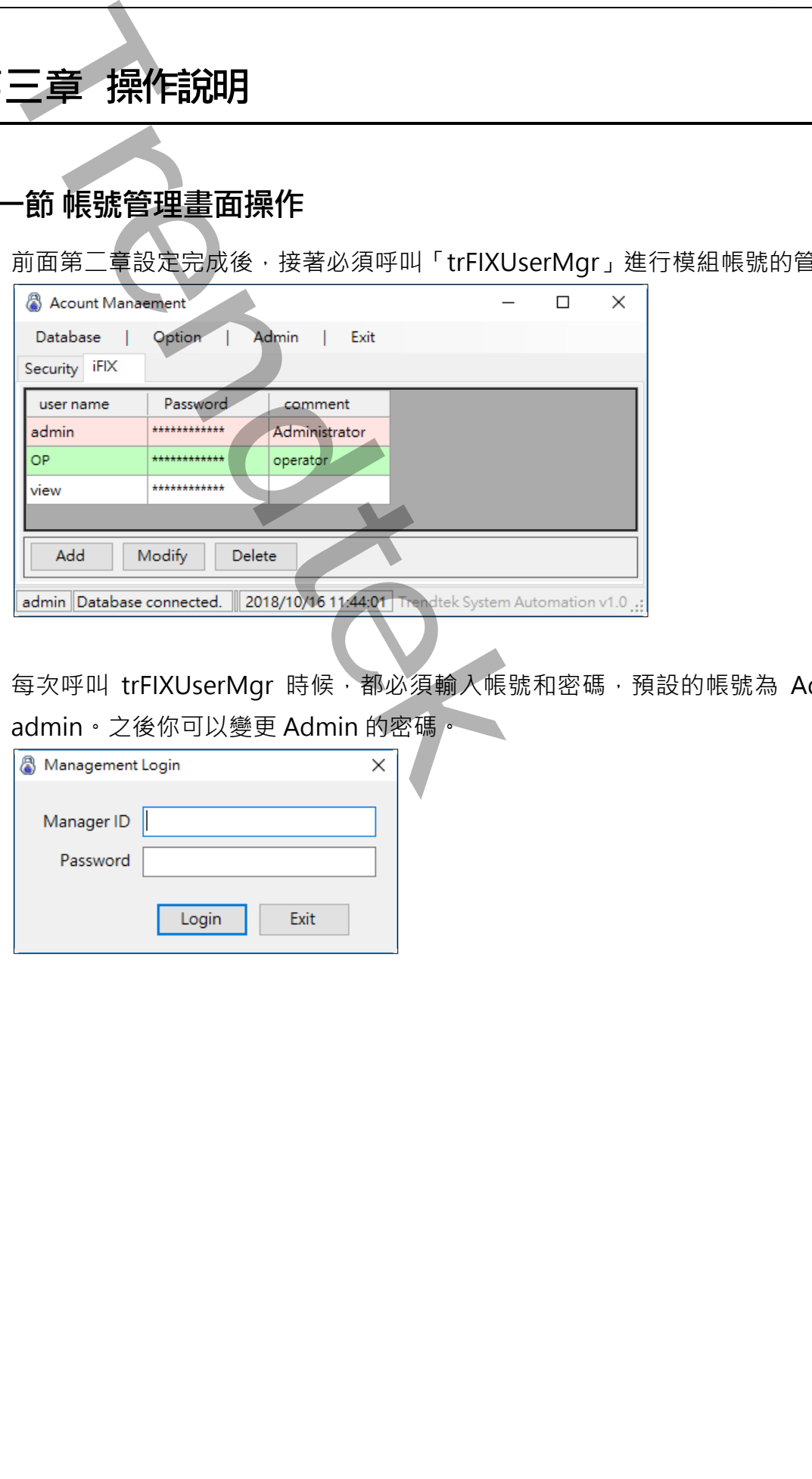

每次呼叫 trFIXUserMgr 時候,都必須輸入帳號和密碼,預設的帳號為 Admin,密碼為 admin。之後你可以變更 Admin 的密碼。

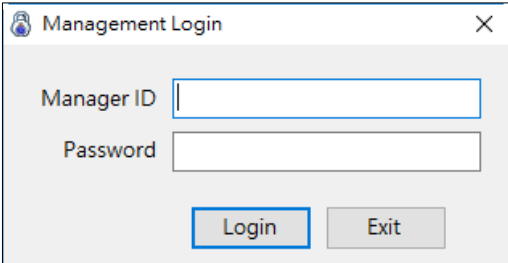

### **建立 SQL server 連線資訊**

<span id="page-20-0"></span>為了讓不同 iFIX 電腦或是非 SQL server 本機管理者身份都可以自動的連線到 SQL server 來 取得登入 iFIX 帳號,因此你必須進行下列動作來產生 connect.ini 的連線資訊檔案,內容是 加密的。

設定完成並登入成功後, 模組會為你建立或更新 connect.ini 的連線資訊檔案, 並請你將這個 檔案一併複製到其他 iFIX 電腦的模組資料夾內。

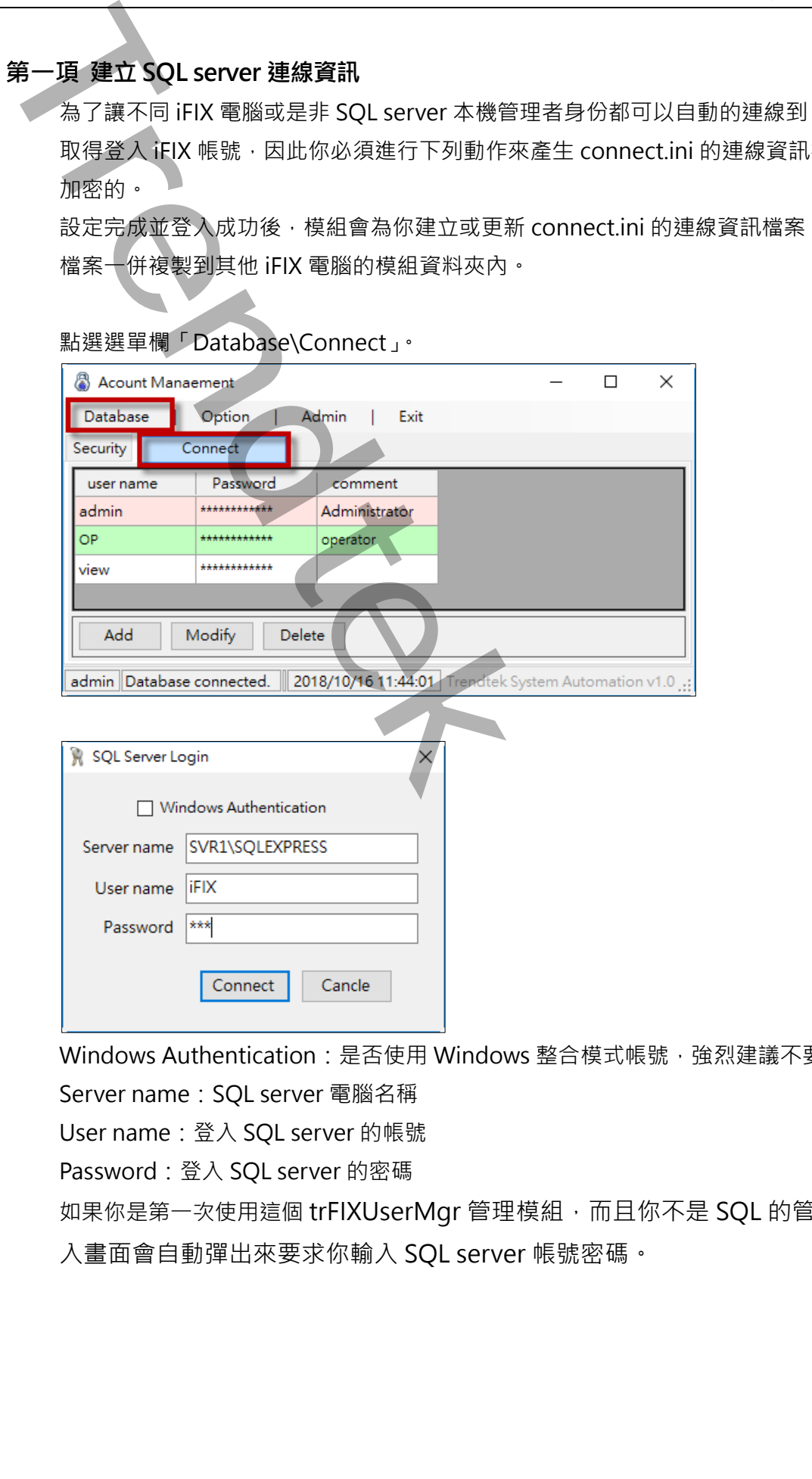

點選選單欄「Database\Connect」。

Windows Authentication: 是否使用 Windows 整合模式帳號,強烈建議不要勾選

Server name: SOL server 電腦名稱

User name:登入 SQL server 的帳號

Password: 登入 SQL server 的密碼

如果你是第一次使用這個 trFIXUserMgr 管理模組,而且你不是 SQL 的管理者,這個登 入畫面會自動彈出來要求你輸入 SQL server 帳號密碼。

第20頁

<span id="page-21-0"></span>![](_page_21_Picture_64.jpeg)

Password:新密碼(密碼為區分大小寫)。密碼的變更會依據第一章第一節第五項的系統選項 規則, Minimum password Length、Password complexity。但密碼不受效期 限的天數的限制,永久有效。

confirm:密碼確認

## <span id="page-22-0"></span>**建立 iFIX 的帳號資訊**

## 切換到「iFIX」頁面。並透過「Add\Modify\Delete」來「新增\修改\刪除」帳號

![](_page_22_Picture_70.jpeg)

User name:iFIX 實際的帳號

Password: iFIX 實際的密碼(密碼為區分大小寫)

confirm:密碼確認

comment:註解

### **建立模組登入帳號資訊**

<span id="page-23-0"></span>切換到「Security」頁面。並透過「Add\Modify\Delete」來「新增\修改\刪除」帳號

![](_page_23_Picture_84.jpeg)

User name:模組登入的帳號。注意 admin 是保留字,不可以新增 admin 帳號。

Password:模組登入的密碼(密碼為區分大小寫) 。

confirm:密碼確認。

iFIX Account:挑選 iFIX 對應的帳號。

Manager:是否有權限可以管理此模組的帳密系統。 comment:註解。

### **系統選項**

<span id="page-24-0"></span>點選選單欄「Option」

![](_page_24_Picture_66.jpeg)

![](_page_24_Picture_67.jpeg)

Minimum password age:設定密碼有效期限的天數,如果為 0 表示密碼沒有期限,永久有 效。

模組內建管理者帳號,不受天數的限制,密碼永久有效。

Minimum password Length:設定密碼最小長度。最少 6 個字。

Password complexity: 啟用密碼複雜度要求, 必須由文字、數字、以及大小寫來組合密 碼。

## **trFIXUserMgr 程式執行參數**

<span id="page-25-0"></span>參數說明

![](_page_25_Picture_124.jpeg)

# <span id="page-26-0"></span>**第二節登入畫面操作**

直接呼叫「trFIXLogin」進行登入畫面類似 iFIX 内部的登入畫面, 但這模組是從資料庫依 據你登入的帳號,取得登入 iFIX 對應的實際帳號。

![](_page_26_Picture_215.jpeg)

name:模組登入的帳號

Password:模組登入的密碼(密碼為區分大小寫)

Login:進行登入

Logout:進行登出

Change password:改變密碼。

登入 iFIX 成功後,會將登入的帳號寫入到 Workspace 的一個字串的 Global variable 全域變 數內,模組預設會寫入到一個叫「LoginName」變數內。

你可以建立不同的名稱,並透過模組參數/V:x 來指定變數名稱。

注意:

如果將 workspace 從 runtime 切換 develop 模式下, Global variable 變數的資料會被 清除歸 0。

trFIXLogin 檔案目錄必須含有 connect.ini 檔案, 這個 connect.ini 檔案是由管理 者所建立的(第一章第一節第一項)

#### **trFIXLogin 程式執行參數**

<span id="page-26-1"></span>參數說明

![](_page_26_Picture_216.jpeg)

第26頁

![](_page_27_Picture_105.jpeg)

# <span id="page-28-0"></span>**第四章 系統故障排除**

**Q**:當我呼叫「trFIXLogin」進行登入 iFIX,結果出現下面錯誤的畫面?

![](_page_28_Picture_135.jpeg)

- **A:**可能原因如下因為:
	- 1. 你的目錄中缺少 connect.ini,
	- 2. 你的系統管理者可能尚未在(第一章第一節第一項)建立 SQL Server 連線資訊。
	- 3. 你的系統管理者所建立 SQL Server 連線資訊不正確。
- **Q**:當我呼叫「trFIXLogin」進行登入 iFIX,結果出現下面錯誤的畫面「Unknown user name or password」?

![](_page_28_Picture_136.jpeg)

- **A:**系統安全資料庫中並沒有這個帳號,或是你的密碼錯誤。
- **Q**:我已經登入過,照理下次呼叫「trFIXLogin」時,「trFIXLogin」畫面應該呈現 Logout 狀 態可以進行變更密碼。但是我每次呼叫「trFIXLogin」都是呈現 Login 的狀態?

![](_page_28_Picture_137.jpeg)

**A:**你應該沒有在 Workspace 的畫面上,建立一個字串的 Global variable 全域變數,模組預 設會寫入到一個叫「LoginName」變數內,作為登入登出的帳號帳狀態來使用。你也可以 透過這個變數顯示目前登入的帳號。 **Trendtek群泰科技**

或是你的 workspace 剛從發展模式(Develope)進入執行模式(Runtime)。

第29頁

# <span id="page-30-0"></span>**第五章 多國語言**

請在每個表單下按下 Ctl+Alt+Shift+M, 便可以直接匯出語言檔案, 然後進行編輯修改。詳細說明 如下

## <span id="page-30-1"></span>**第一節匯出表單物件內容**

按下 Ctl+Alt+Shift+M 匯出各表單畫面物件的 Text 內容 此動作目的是將要轉換語言的表單中所有物件的 Text 內容匯出成一份檔案,然後再修改檔案各物 件的 Text 内容,成為不同語言文字。

此程式會將每個 Form 匯出成單獨一個檔案,每次每個表單匯出都是完全新的檔案,而檔案命名方 式為> Lang\_**FORMNAME**\_**文化特性名稱**.csv。 **PORDUCTDNAME**:你的程式名稱,或是 Form 名稱

**文化特性名稱**:國家代碼,請參考附錄

範例> Lang\_frmLogin\_zh-TW.csv

匯出動作原則上只要做一次,匯出時會以你電腦的國家代碼為主,若要轉換成其他國家語言時,只 要將檔名國家代碼修改一下,例如簡體改成 Lang frmLogin zh-CN.csv, 英文為 Lang frmLogin \_en-US.csv 五章 多國語言<br>
右手<br>
#在時間表現は、CtrixMitter Shift of まりに直接基準結果・解除性の適相応<br>
#Frendtex Fig. 2 CtrixMitter Shift of まりに直接基準指標<br>
#Frendtek 株の<br>
#Frendtek 株安全の数学中行為<br>
#Frendtek 株<br>
#Frendtek 株<br>
#Frendtek 株<br>
#Frendtek #Frendtext #Frendtekt

## <span id="page-31-0"></span>**第二節編輯修改匯出檔案內容**

此匯出動作只會將符合[物件有 TEXT 屬性] 及 [TEXT 屬性不是空白], 而檔案內容格式為(共4 列 column 或 5 列 column):

表單名稱,物件類型,物件名稱,物件的 Text 內容(多國語言), 字型: 如下

你只要修改「物件的 Text 內容] 即可,多餘或不需用轉換的物件,你可以將其那一行刪除,或者你 也可以自己新增一行,當然你要知道 Form 及 Control name。

![](_page_31_Picture_94.jpeg)

# <span id="page-32-0"></span>**第三節多國語言代碼**

![](_page_32_Picture_200.jpeg)

![](_page_33_Picture_183.jpeg)

![](_page_34_Picture_187.jpeg)

![](_page_35_Picture_183.jpeg)

![](_page_36_Picture_163.jpeg)

第36頁

![](_page_37_Picture_177.jpeg)

![](_page_38_Picture_187.jpeg)

![](_page_39_Picture_183.jpeg)

![](_page_40_Picture_99.jpeg)